# Søkerportalen

Veiledning til dine grave- og arbeidsvarslingssaker

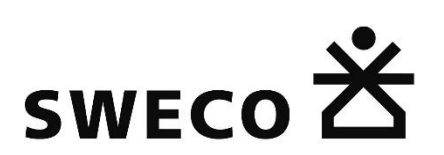

## Innholdsfortegnelse

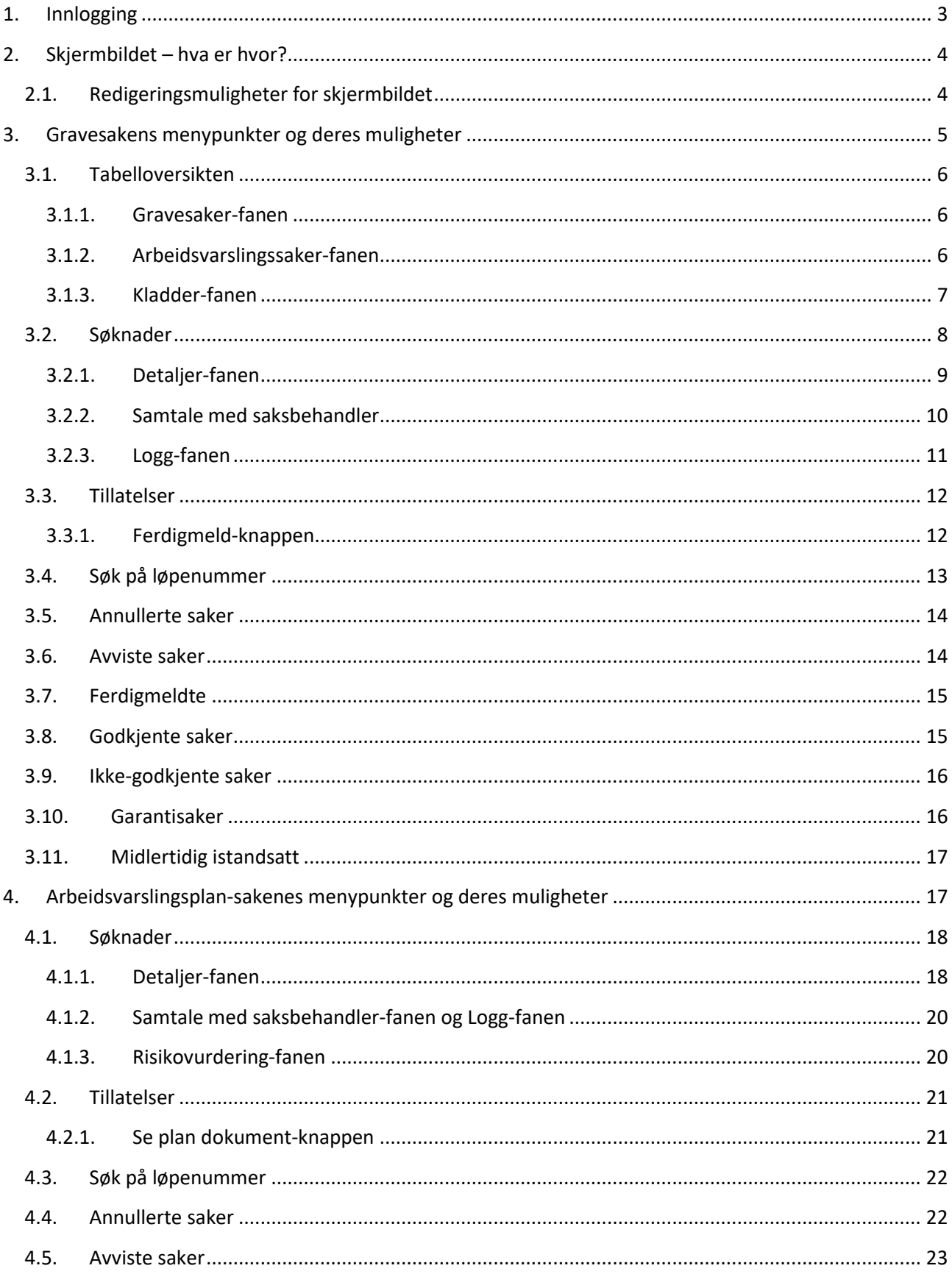

## <span id="page-2-0"></span>1. Innlogging

For å kunne logge inn på Søkerportalen er det nødvendig å først ha vært oppsatt som søker på en søknad (det er ikke nok å ha laget en søknad på vegne aven annen person). Når du har innsendt din første søknad, det du står som søker, vil du motta en mail med ditt kodeord samt en link til Søkerportalen. Søkerportalen kan også hentes fra RoSyWeb.no ved å klikke på "Jeg ønsker å se mine gravetillatelser" som markert her:

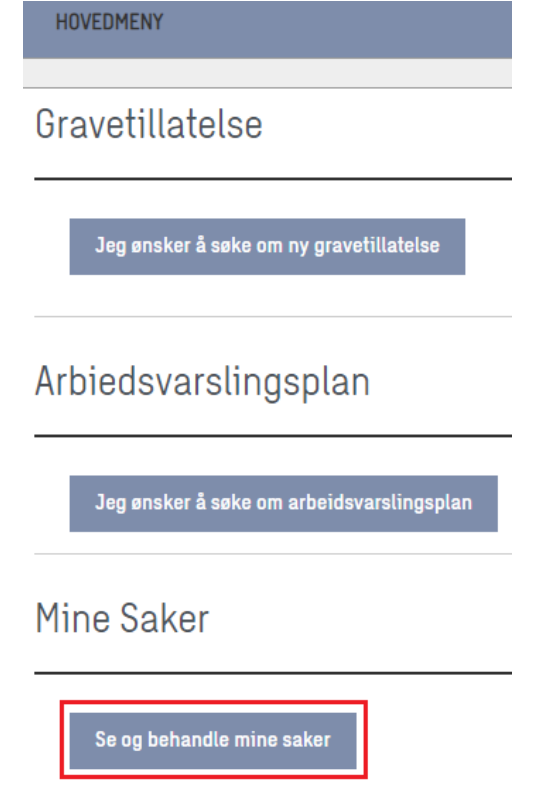

Følger du linken fra mailen eller fra RoSyWeb.no, vil du komme til innloggings-siden:

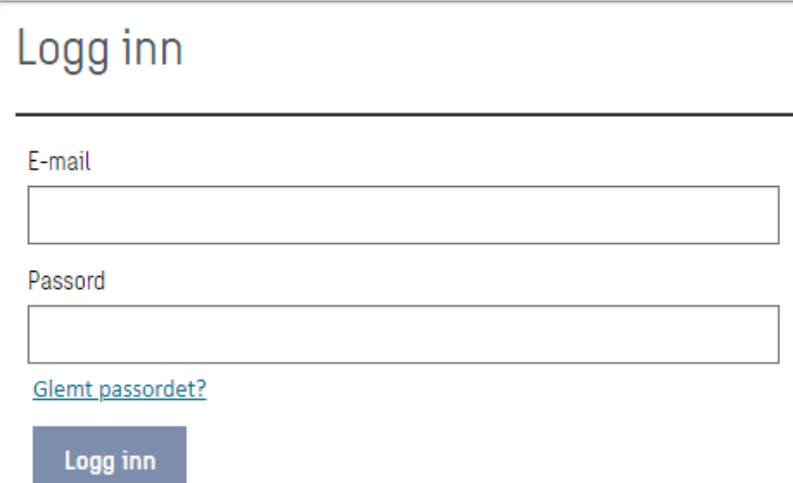

Her kan du taste inn e-mailen, du ga under søkeprossessen, samt koden fra mailen. Har du mistet mailen og glemt koden, kan du nullstille den ved å klikke på "Glemt passord?" og følge instruksjonene.

Klikk "Logg inn" når du har tastet inn opplysningene. Dette vil føre deg direkte til søkerportalen.

## <span id="page-3-0"></span>2. Skjermbildet – hva er hvor?

Når du logger inn på søkerportalen, vil du bli møt med følgende skjermbilde:

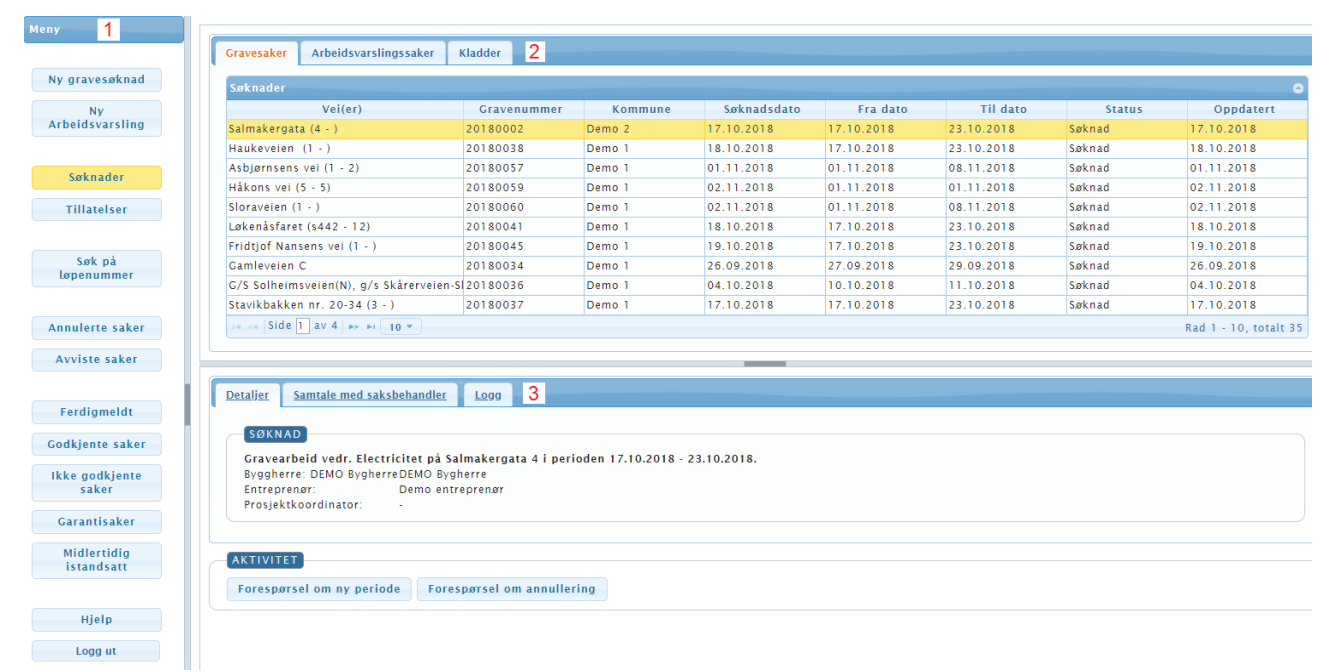

Til venstre i vinduet er en liste av menypunkter plassert i en vertikal meny (1). Disse menypunktene vil påvirke hva som vises i skjermbildet til høyre for menyen.

Øverst i skjermbildet, til høyre for menyen, er en sikttabelloversikt som inneholder tre faner (2) – en fane for gravesaker, en fane for arbeidsvarslingssaker og en fane med kladder.

Under tabelloversikten nederst i skjermbildet er det flere faneblader (3) – detaljer om saken, samtale med saksbehandler, og logg over sakens prosess. Nederst i de to første fanebladene (Detaljer og Samtale) finnes et par knapper til forskjellige handlinger. Knappene vist i Detaljer-fanen avhenger av det valgte menypunkt.

## <span id="page-3-1"></span>2.1. Redigeringsmuligheter for skjermbildet

Det er mulig å justere, hvor mye av skjermen de forskjellige "skjermavsnittene" skal fylle. Dette gjøres enten ved å dra eller klikke på den grå linje imellom delene.

Dras det i linjen, justeres påfølgende bredde/høyde. Klikkes det derimot på den grå boksen på linjen, vil hele avsnittet kollapse.

Det er også mulig å justere mengden saker vist i tabelloversikten via valgmulighetene under oversikten:

## $\rightarrow$  4 Side 1 af 523  $\rightarrow$  10  $\rightarrow$  10  $\rightarrow$

Har du mange saker som fyller flere sider i tabelloversikten, vil du kunne bruke følgende knapper:

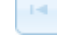

– gå til første side med saker

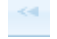

– gå en side tilbake

– gå en side frem

#### – gå til siste side

 $\mathbb{H}$ 

 $10<sup>2</sup>$ 

– velger hvor mange saker som skal vises i tabelloversikten av gangen

## <span id="page-4-0"></span>3. Gravesakens menypunkter og deres muligheter

Som nevnt tidligere reagerer tabelloversikten på hvilke menypunkter det er blitt klikket på.

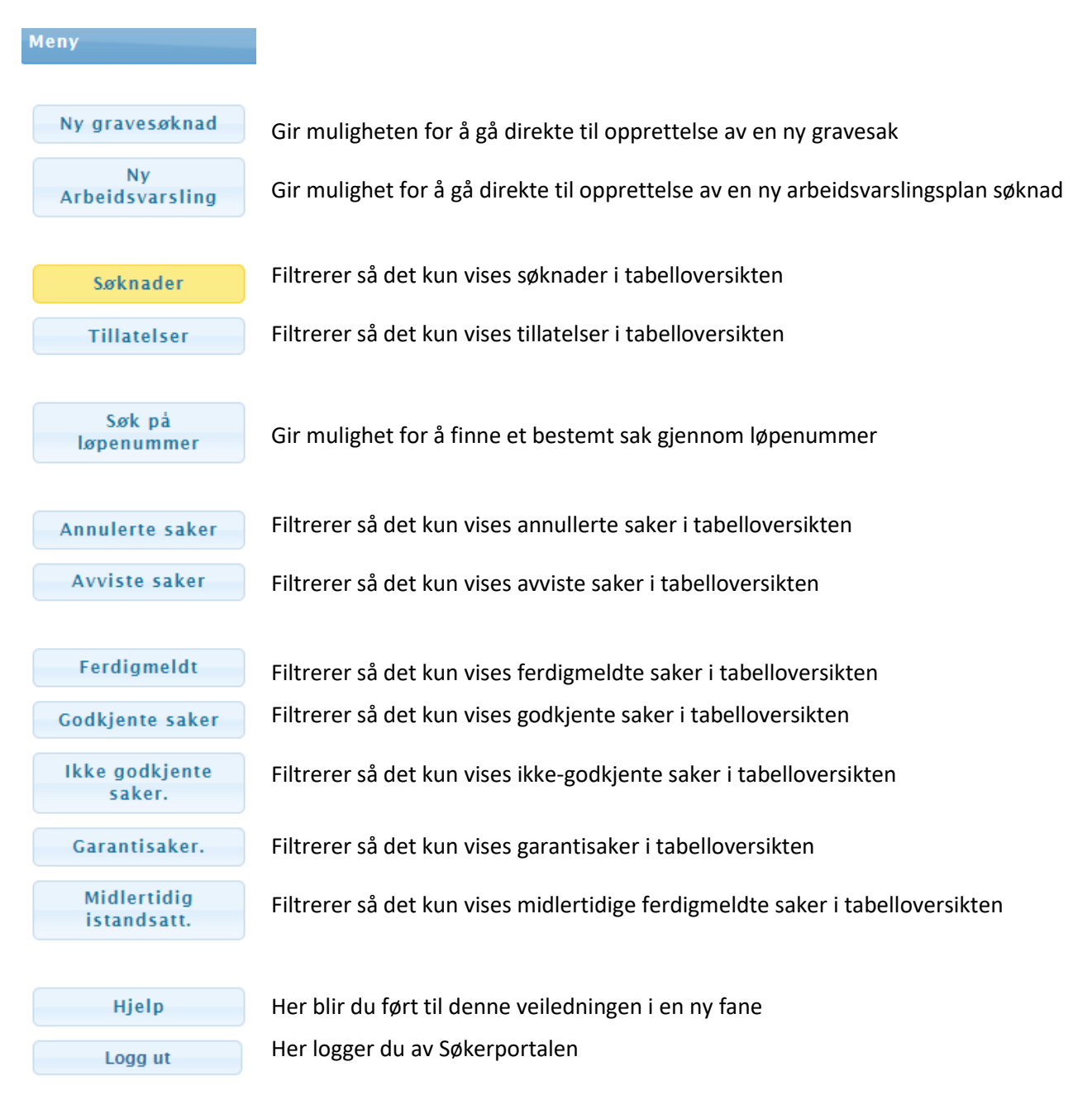

Følgende underavsnitt vil beskrive de filtrerende menypunkter (Søknader, Tillatelser, Annullerte saker, Avviste saker, Ferdigmeldte, Godkjente saker, Ikke-godkjente. saker, Garantisaker, og Midlertidig ferdigmeldt).

## <span id="page-5-0"></span>3.1. Tabelloversikten

Tabelloversikten består av tre faner – en oversikt over gravesaker, en oversikt over arbeidsvarslingsplaner og en oversikt over søknadskladder. Sakene i Grave saker-fanen avhenger av valget av menypunkt i menyen til venstre. Innholdet i kladde-fanen er det samme uansett menypunkt.

Vær oppmerksom på at du vil vende tilbake til søknader, hver gang du klikker på Grave saker-fanen eller på Arbeidsvarslingssaker-fanen. Årsaken til dette er, å menyen til venstre endrer seg basert på valget av sakstype.

## <span id="page-5-1"></span>3.1.1. Gravesaker-fanen

I Gravesaker-fanen viser oversikten over saker passende til det valgte menypunktet. Overskriftene i oversikten over saker endrer seg dog ikke – uansett hvilket menypunkt er valgt.

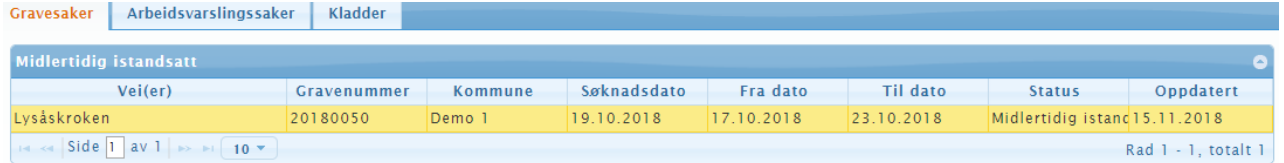

De forskjellige typer av informasjon er:

- Vei(er) vegen(e) inkludert i saken
- Gravenummer løpenummeret for saken
- Kommune den gjeldende kommune, saken er søkt hos
- Søknadsdato datoen for innsending av søknaden
- Fra dato ønsket startdato for gravingen
- Til dato ønsket sluttdato for gravingen
- Status sakens status. Denne er avgjørende for, hvilket menypunkt saken vil bli plassert under
- Oppdatert viser dato for siste endring på saken

<span id="page-5-2"></span>Der kan sorteres i tabelloversikten på de forskjellige overskrifter/typer av informasjon.

## 3.1.2. Arbeidsvarslingssaker-fanen

I Arbeidsvarslingssaker-fanen vises arbeidsvarslingssøknader i oversikten over saker. Oversikten tilpasser seg det valgte menypunkt. Overskriftene i oversikten over saker endrer seg dog ikke – uansett hvilket menypunkt er valgt.

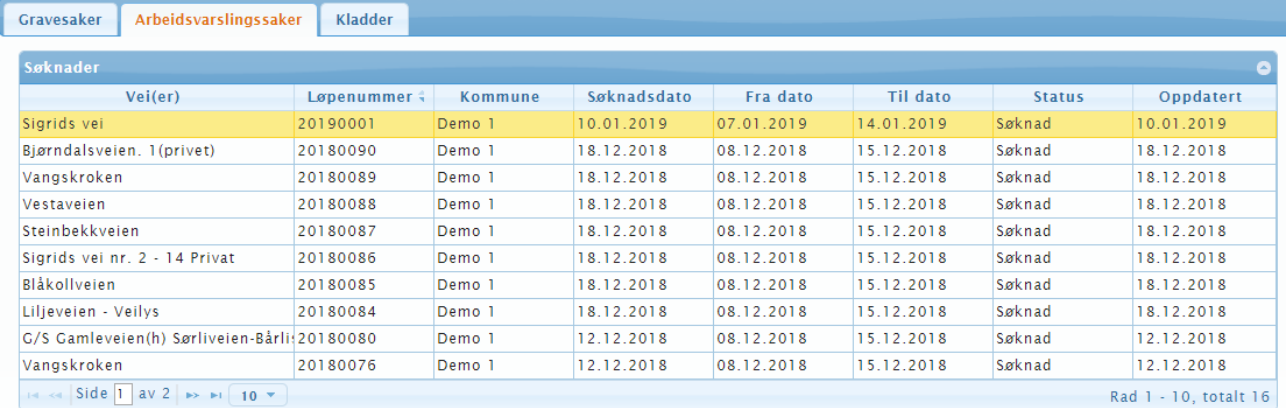

De forskjellige typer av informasjon er:

- Vei(er) vegen(e) inkludert i saken
- Løpenummer løpenummeret for saken
- Kommune den gjeldende kommune, saken er søkt hos
- Søknadsdato datoen for innsending av søknadsøknaden
- Startdato ønsket startdato for gravingen
- Sluttdato ønsket sluttdato for gravingen
- Status sakens status. Denne er avgjørende for, hvilket menypunkt saken vil bli plassert under
- Oppdatert viser dato for siste endring på saken

<span id="page-6-0"></span>Der kan sorteres i tabelloversikten på de forskjellige overskrifter/typer av informasjon.

#### 3.1.3. Kladder-fanen

I Kladd-fanen vises en rekke kladd du har lagret. Dette er kladd for både søknader for gravesaker og arbeidsvarslingsplanssøknader.

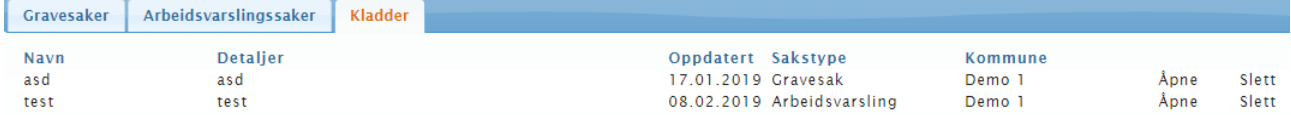

Ved Kladdene er det mulig å se opplysninger for Kladdene:

- Navn det angitte navn for kladden
- Detaljer de angitte detaljer for kladden
- Oppdatert hvor kladden sist er blitt endret
- Sakstype hvorvidt det er tale om en kladd for gravesak eller AVP-sak
- Kommune den kommune, søknadsøknaden vedrører

Disse kladder kan åpnes eller slettes. Åpnes kladden, vil du bli ført til den uferdige søknaden, som du da vil ha mulighet for å ferdiggjøre eller endre denne. Kladden blir ikke slettet, søknaden med utgangspunkt i kladden blir ferdiggjort. Altså kan kladder brukes gjentatte ganger. Dette er praktisk, hvis man f.eks. har mange saker med samme entreprenør.

Endrer man i en kladd, kan man lagre endringene ved å lagre kladden igjen. Lagrer man en eksisterende kladd med endringer, vil den erstatte den originale. Så de opplysninger, du taster inn, når du lagrer kladden igjen, vil bli kladdens nye opplysninger. Dette betyder også, at det ikke kan tas utgangspunkt i én kladd og etterpå lagre den som nye kladder – den åpne kladden vil bli erstattet, hvis den lagres som kladd igjen.

Sletter man en kladd, vil den være slettet fra listen permanent og vil ikke kunne hentes tilbake igjen. 3.1.3.1. Slik lagrer du en kladd

Når du lager en søknad kan du bli forstyrret eller mangle noen opplysninger. Det som er smart er at man kan lage kladd av sine gravesaker.

Når du har utfylt søknaden med de opplysninger, du har tilgjengelig, kan du klikke på "Lagre som kladd" i øverste høyre hjørne. Her vil du bli bedt om å inntaste en e-mail, som kladden vil bli knyttet til, et navn til kladden samt noen detaljer.

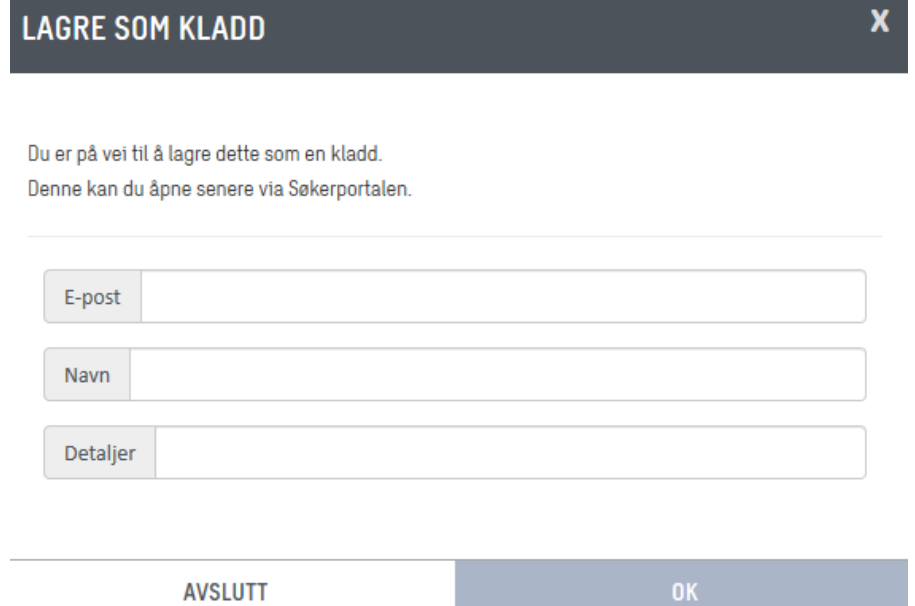

Når du har utfylt opplysningene, klikker du "OK", og kladden vil være lagret og være tilgjengelig i Søkerportalen for den angitte mailadressen. Har du angitt en mailadresse, det det ikke før har opprettet søknader, vil vedkommende motta en mail med opplysninger så de kan få tilgang til Søkerportalen.

## <span id="page-7-0"></span>3.2. Søknader

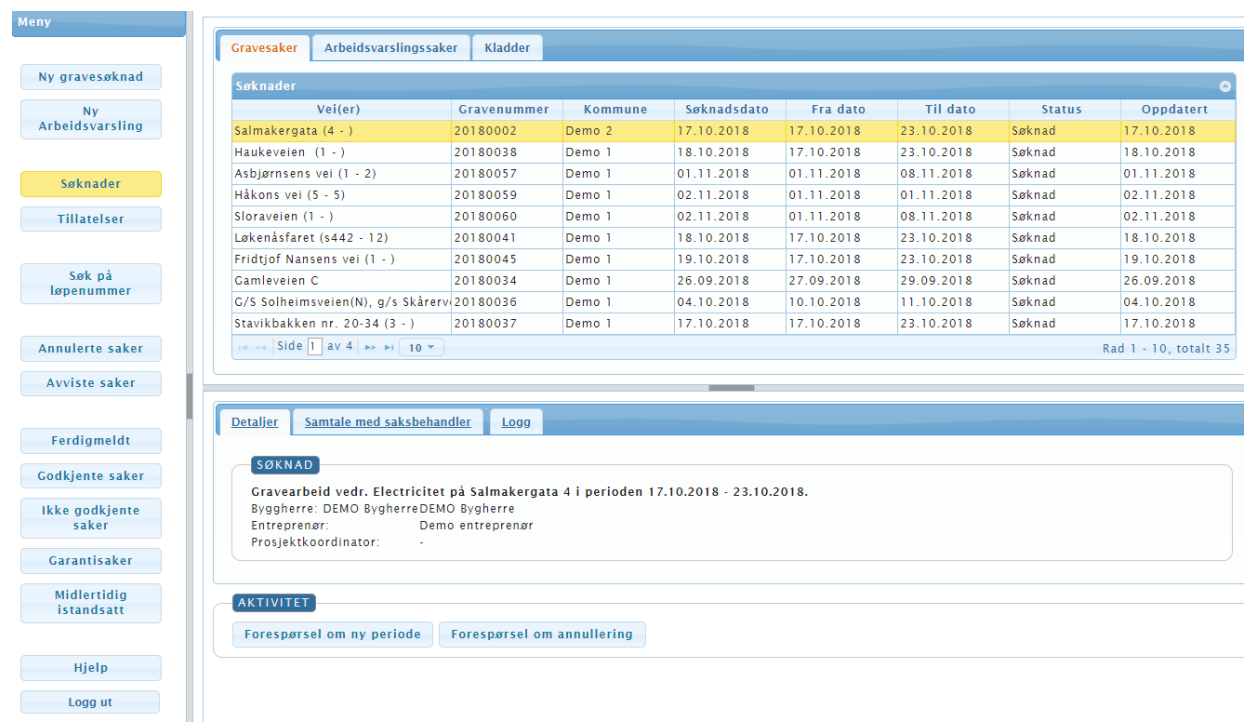

Tabelloversikten viser nå kun dine grave-søknader med status "Søknad" eller "Under behandling" og handlingsfanene i bunnen av skjermen er blitt tilpasset slik at det kun er knapper relevante for søknader som er tilgjengelige. Når en søknad er blitt godkjent, vil saken bli flyttet fra menypunktet "Søknader" til "Tillatelser". Hvis søknaden blir avvist, vil den bli flyttet til menypunktet "Avviste saker", og hvis den blir annulert, vil den bli flyttet til "Annullerte saker".

#### 3.2.1. Detaljer-fanen

<span id="page-8-0"></span>I Detaljer-fanen er det opplysninger om den markerte sak i tabelloversikten samt to knapper som er dine handlingsmuligheter ved søknader. Innholdet for denne fanen er det samme som Detaljer-fanen i de andre menypunkter. Noen menypunkter kan ha ekstra handlingsmuligheter.

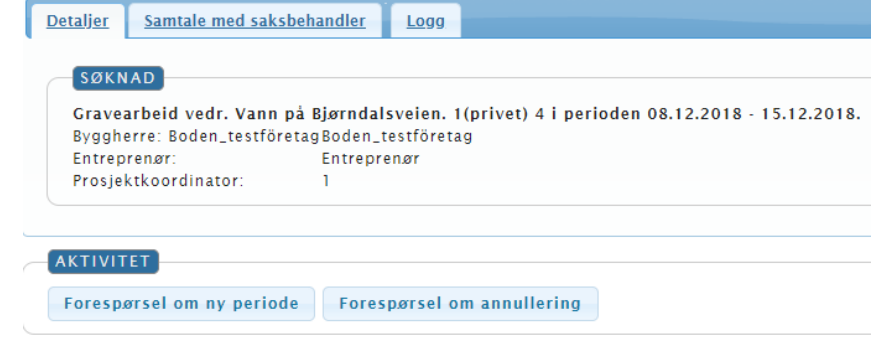

3.2.1.1. Forespørsel om ny tidsperiode

Knappen "Forespørsel om ny tidsperiode" lar deg forespørre saksbehandler om å endre start- og/eller sluttdato på den aktuelle gravesak.

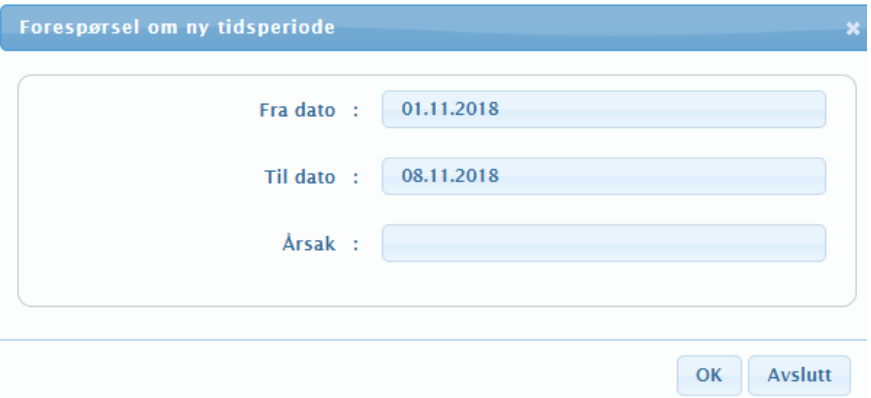

Når du har forespørre den nye perioden må du oppgi årsaken til at perioden skal endres. Det er denne opplysningen som skal "overbevise" saksbehandler om å oppfylle ditt ønske om endring av periode.

Når du klikker "OK" vil forespørselen bli sendt til saksbehandleren .

Hvis forespørselen blir avvist, vil du få beskjed via mail fra RoSy med en beskrivelse på hvorfor forespørselen er blitt avvist.

Hvis forespørselen blir godkjent vil du se dette med at perioden for den gjeldende sak vil være oppdatert med de nye datoer. Du vil ikke motta en mail om dette.

3.2.1.2. Anmod om annullering

Knappen "Forespørsel om annullering" lar deg forespørre saksbehandler om å annullere den aktuelle gravesak.

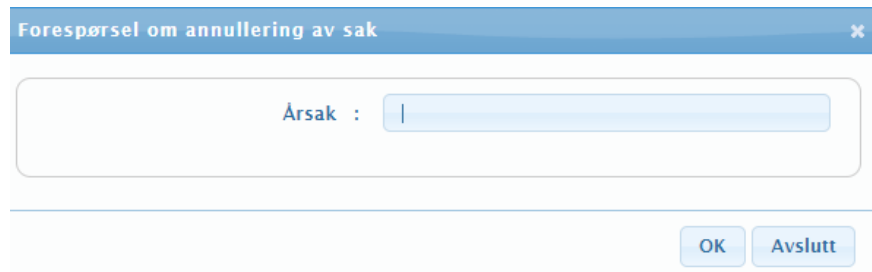

Her skal du opplyse en årsak til at saken skal annulleres. Det er denne som skal "overbevise" saksbehandler om å oppfylle ditt ønske om annullering.

Når du klikker "OK" vil forespørselen bli sendt til saksbehandleren.

Hvis forespørselen blir avvist, vil du få beskjed via mail fra RoSy med en beskrivelse på hvorfor forespørselen er blitt avvist.

<span id="page-9-0"></span>Hvis forespørselen blir godkjent, vil du få beskjed via mail fra RoSy hvor det vil bli beskrevet at forespørselen er blitt godkjent. Saken vil i dette tilfelle ikke finnes i Søkerportalen.

3.2.2. Samtale med saksbehandler

I Samtale-fanen er det mulighet for å skrive en beskjed til saksbehandler på den gjeldende sak markert i tabelloversikten. Innholdet for denne fanen er det samme som Samtale-fanen i de andre menypunkter.

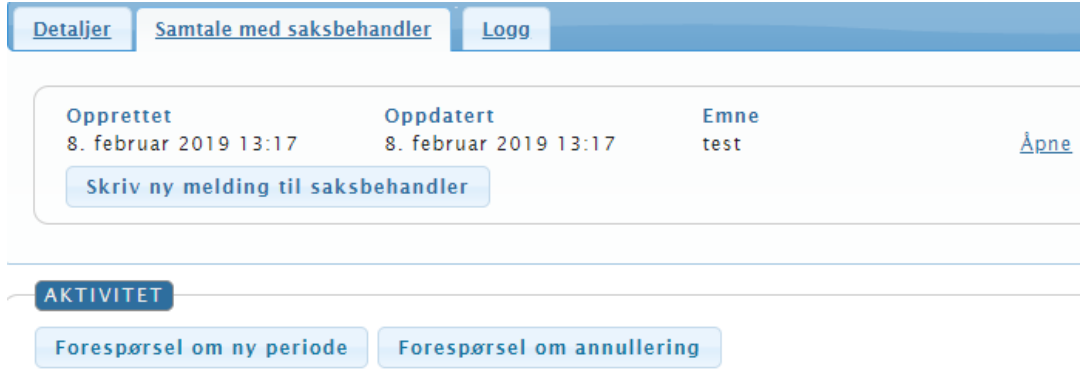

De samme knappene som ved Detaljer-fanen tilgjengelige, samt en knapp til å starte en samtale med saksbehandler.

Starter du en Samtale med saksbehandler skal det fylles følgende vindu:

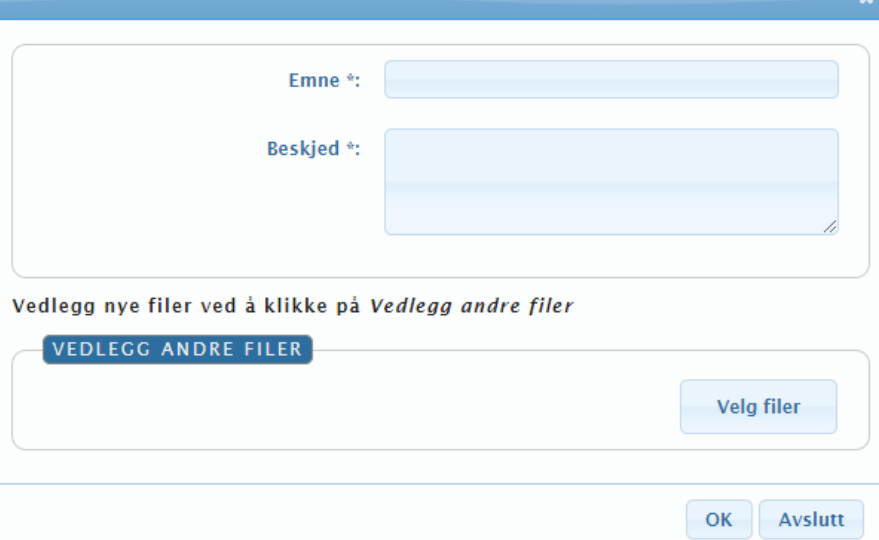

- Emne emnet for beskjeden. Det er denne, der vil fremgå i listen over samtaler
- Beskjed selve beskjeden til saksbehandler
- Velg filer her kan det vedlegges filer til korrespondansen

Når disse er utfylt og det klikkes "OK", vil Samtalen bli sendt til saksbehandler.

Samtalen vil nå dukke opp i listen over samtaler. Her kan vi er når samtalen er opprettet, sist oppdatert, samt hva emnet er.

Det er mulig å lese samtalene ved å klikke på "Åpne" til høyre for beskjeden. Åpner du samtalen via Søkerportalen vil du kun kunne lese beskjedene på samtalen, og ikke besvare den.

For å besvare en beskjed fra saksbehandler følger du den lenken tilsendt i epost fra RoSy. Dette er kun tilgjengelig hvis saksbehandler besvarer samtalen eller starter en ny samtale. Svar man på en samtale vil dette være tilgjengelig på den gjeldende sak.

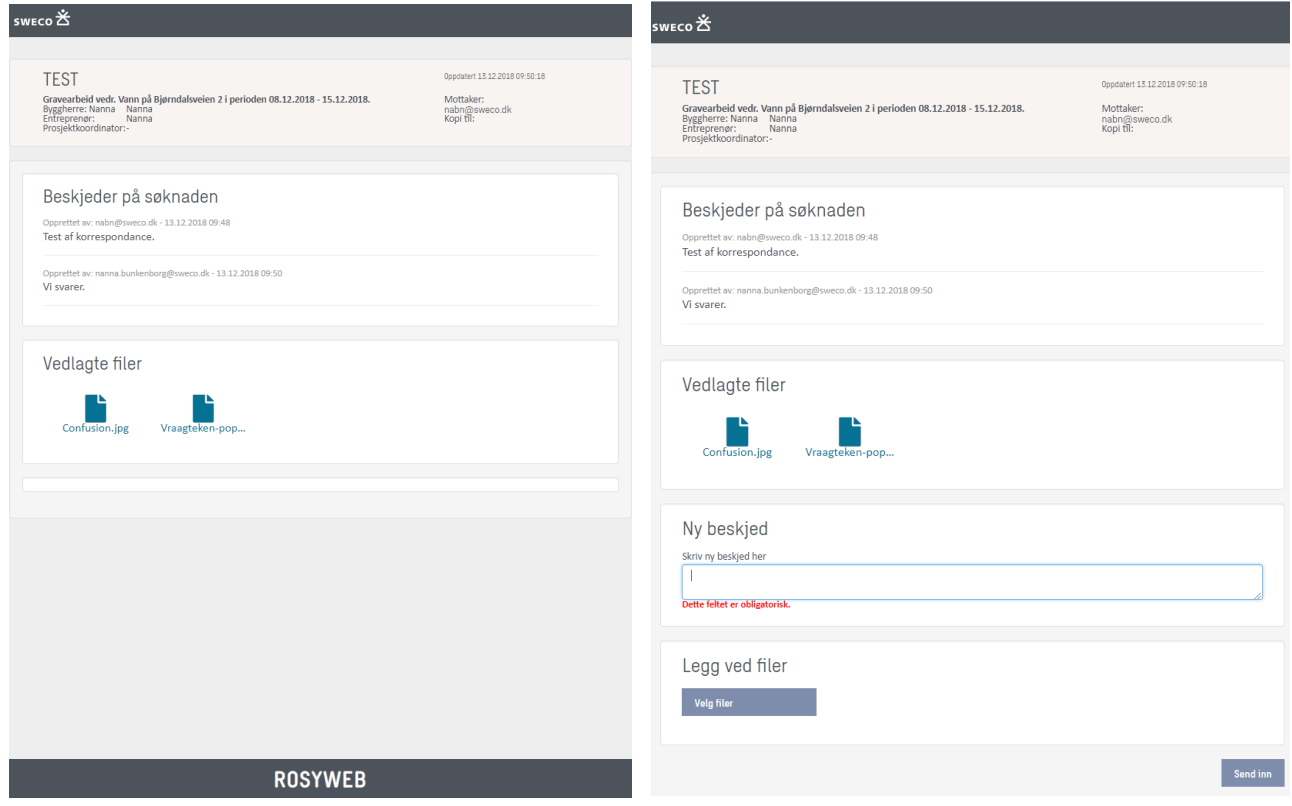

<span id="page-10-0"></span>*Korrespondanse åpnet via Søkerportalen Korrespondanse åpnet via link fra mail*

#### 3.2.3. Logg-fanen

I Logg-fanen vil man kunne se en oversikt over handlinger foretatt av deg på den gjeldende sak. Innholdet for denne fane er det samme som Logg-fanen i de andre menypunktene.

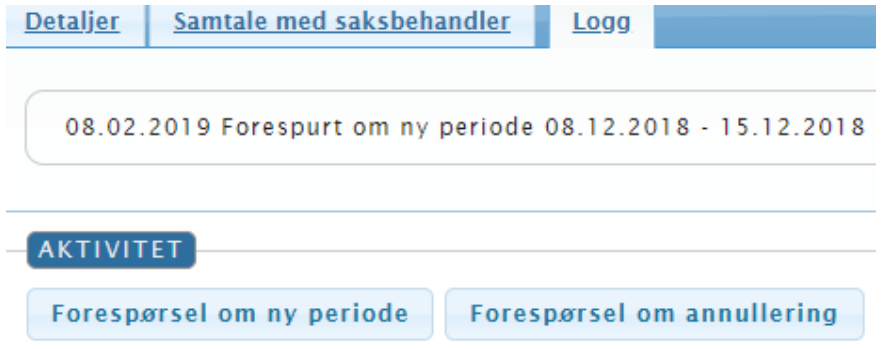

Her kan man se dato for handlingen samt hvilken handling det er snakk om.

## <span id="page-11-0"></span>3.3. Tillatelser

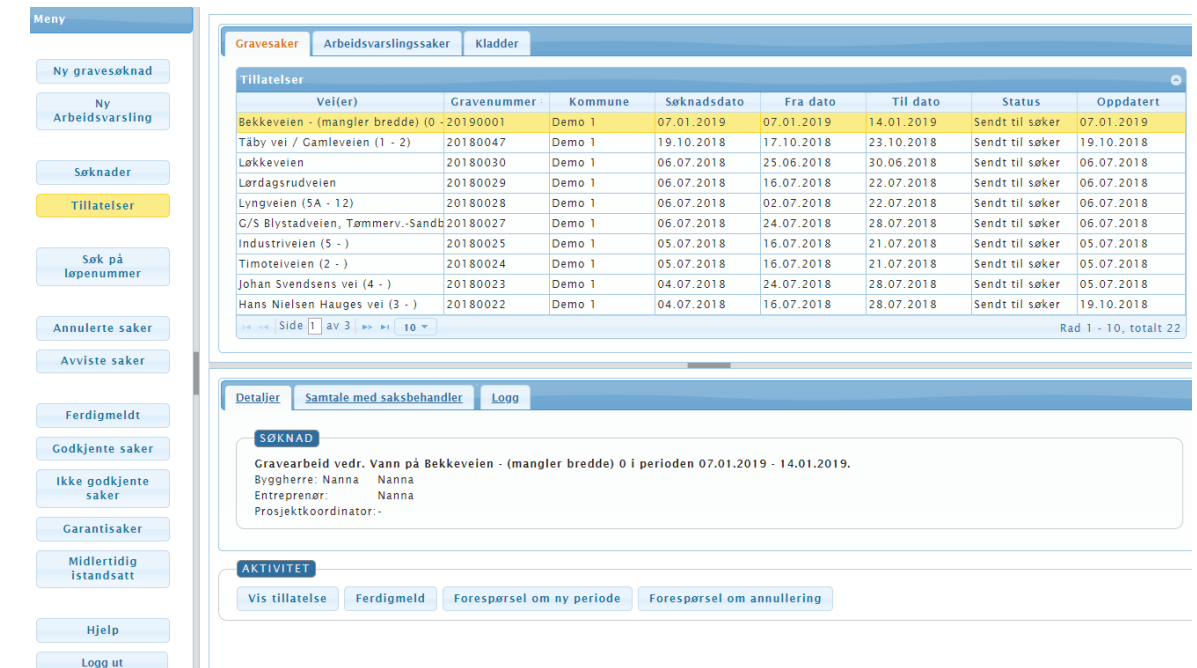

Tabelloversikten viser nå kun dine grave-tillatelser og handlingsfanene i bunnen av skjermen er blitt tilpasset, så det kun er knapper relevante for tillatelsen som er tilgjengelige.

Nå er det to ekstra handlingsknapper i Detaljer-fanen: Vis tillatelsesdokument og Ferdigmeld. Samtalefanen og Logg-fanen har samme innhold som de andre menypunkter.

<span id="page-11-1"></span>Hvis du klikker på "Vis tillatelsesdokument", vil tillatelsesdokumentet bli lastet ned på din pc som pdf – her får du ofte mulighet for å velge mellom å åpne dokumentet eller lagre det.

#### 3.3.1. Ferdigmeld-knappen

Med Ferdigmeld-knappen har du mulighet for å ferdigmelde gravesaken markert i tabelloversikten.

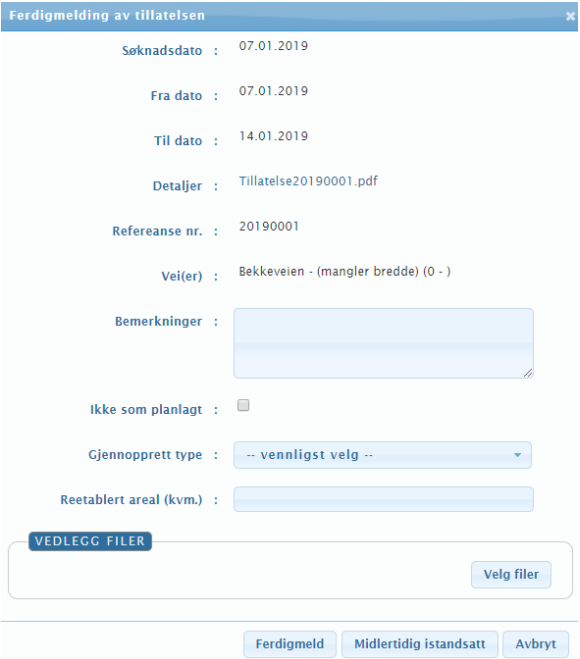

Når du ferdigmelder vil du kunne se de forskjellige opplysninger på saken samt selv tilføye opplysninger.

Her angir du reetableringstypen samt det reetablerte areal. Du kan tilføye en bemærkning om det nødvendig og sette kryss i "Ikke som planlagt", hvis det er dukket problemer opp underveis.

Det kan på samme måte vedlegges filer til ferdigmeldingen, dette kunne f.eks. være bilder av reetableringsarbeidet som dokumentasjon.

Når du klikker "Ferdigmeld" i dette vinduet vil saken være ferdigmeldt og status vil bli skiftet fra "Tillatelse" til "Ferdigmeldt". Saken vil bli flyttet fra menypunktet "Tillatelser" til "Ferdigmeldte".

Hvis du klikker "Midlertidig istandsatt", vil saken bli midlertidig ferdigmeldt, status vil skifte til "Midlertidig ferdigmeldt" og saken vil bli flyttet til menypunktet "Midlertidig istandsatt".

- Gravesaker Arbeidsvarslingssaker Kladder Ny gravesøknad Tillatelser Oppdater  $Vei(er)$ Gravenummer Kommune Søknadsdato Fra dato Til date Status Ny<br>Arbeidsvarsling  $14.01.2019$ Rekkeveien - (mangler bredde) (0 -20190001 Sendt til søker Damo Täby vei / Gamleveien (1 - 2) 20180047 19.10.2018 17.10.2018 23.10.2018 Sendt til søker Demo<sub>1</sub> 19.10.2018 Løkkeveien 20180030 06.07.2018  $25.06.2018$ 30.06.2018 Sendt til søker 06.07.2018 Demo 1 Søknader Lørdagsrudveien 20180029 Demo<sub>1</sub> 06.07.2018 16.07.2018 22.07.2018 Sendt til søker 06.07.2018 Lyngveien (5A - 12) 20180028 06.07.2018 02.07.2018 22.07.2018 Sendt til søker Tillatelser Demo<sub>1</sub> 06.07.2018 G/S Blystadveien, Tømmerv.-Sandb 20180027 Demo 06.07.2018 24.07.2018 28.07.2018 Sendt til søker 06.07.2018 Industrivaien (5 - ) 20180025 Demo<sub>1</sub> 05.07.2018 16.07.2018 21.07.2018 Sendt til søker 05.07.2018 Søk på<br>Løpenummer 05.07.2018 16.07.2018 21.07.2018 Timoteiveien (2 -20180024 Demo<sub>1</sub> Sendt til søker 05.07.2018 04.07.2018 24.07.2018 Sendt til søker 05.07.2018<br>Sendt til søker 19.10.2018 Johan Svendsens vei (4 - ) 20180023 Demo 1 28.07.2018 Hans Nielsen Hauges vei (3 - )  $2\sqrt{\frac{26}{5}}$ søk på lø 7.2018 28.07.2018 Annulerte saker Rad 1 - 10, totalt 22 Avviste saker  $\overline{1}$ Detaljer Samtale med saksbehandle Ferdigmeldt Avslutt SØKNAD Godkjente saker Gravearbeid vedr. Vann på Bekkeveien - (mangler bredde) 0 i perioden 07.01.2019 - 14.01.2019.<br>Byggherre: Nanna – Nanna<br>Entreprenør: – Nanna<br>Ertosjektkoordinator:- – Ikke godkjente Garantisaker Midlertidig<br>istandsatt AKTIVITET Vis tillatelse Ferdigmeld Forespørsel om ny periode Forespørsel om annullering Hjelp Logg u
- <span id="page-12-0"></span>3.4. Søk på løpenummer

Med denne funksjonen kan du hurtig finne en sak ut fra løpenummeret.

Klikk på menypunktet "Filtrer på løpenummer" og skriv løpenummeret i tekstfeltet "Søk på løpenummer".

Når du begynner å inntaste løpenummeret, kommer det forslag til automatisk utfylling.

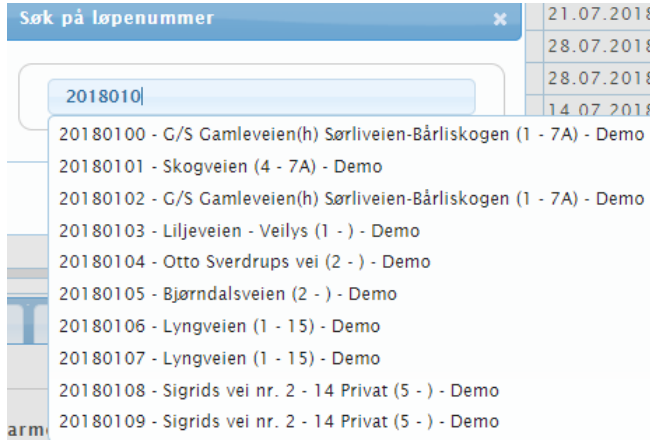

Velg den sak, du vil se, og klikk på "OK". saken vil nå bli vist for seg selv med dens tilhørende faneblade.

## <span id="page-13-0"></span>3.5. Annullerte saker

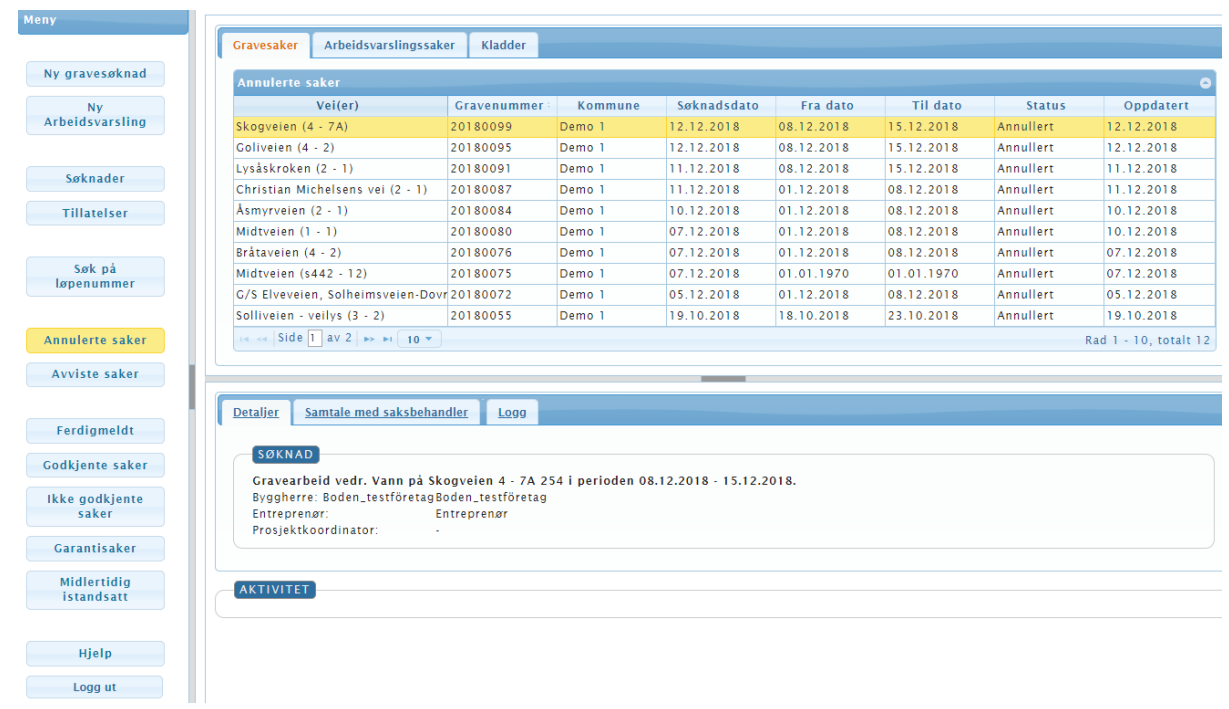

Under menypunktet "Annullerte saker" vil Tabelloversikten vise de gravesaker som er blitt annullert. Disse saker vil ses som å være avsluttet.

Her er det mulig å se tillatelsesdokumentet for annullerte tillatelser, og ellers er det mulig å kontakte saksbehandleren på den gjeldende annullerte sak.

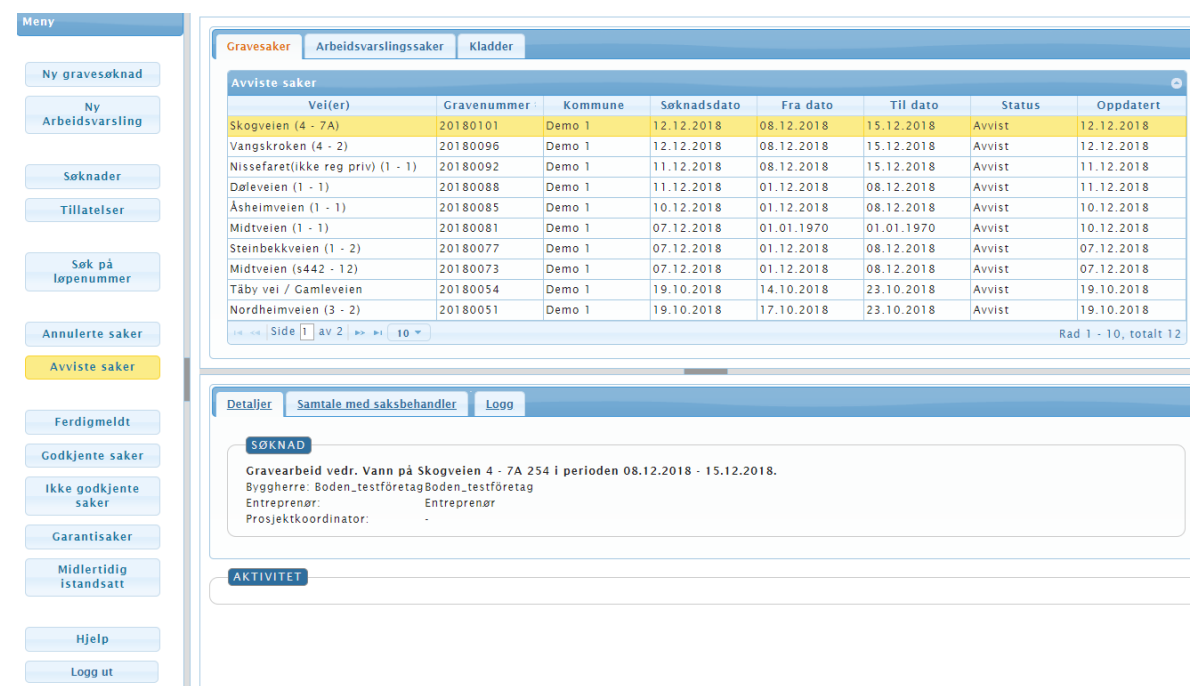

#### <span id="page-13-1"></span>3.6. Avviste saker

tabelloversikten vil ved dette menypunkt kun vise avviste saker. Disse saker vil ses som værende avsluttet og det er her kun mulig å kontakte saksbehandler på den gjeldende sak.

## <span id="page-14-0"></span>3.7. Ferdigmeldte

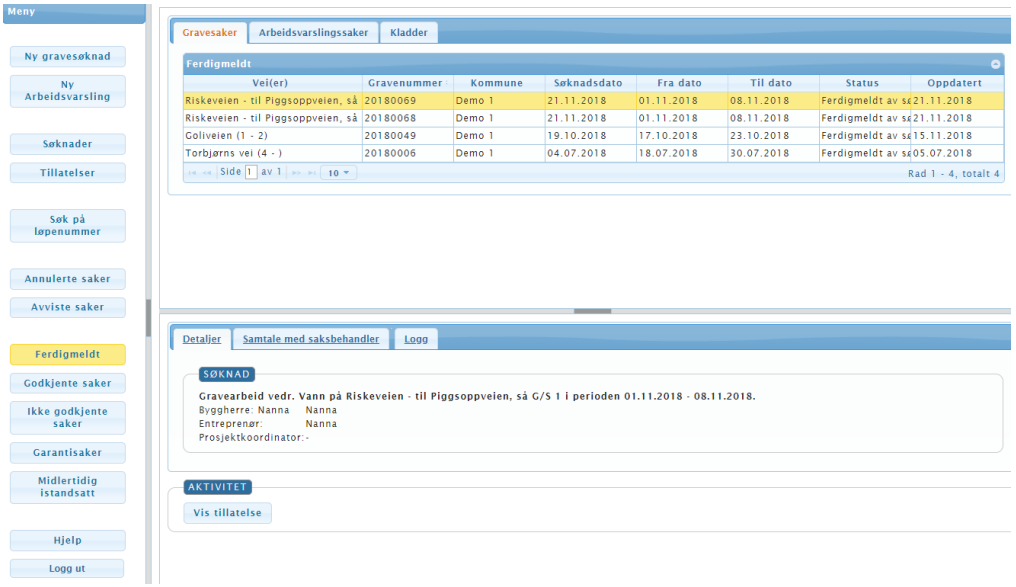

Under menypunktet "Ferdigmeldte" vil du kunne se en oversikt over dine ferdigmeldte saker.

Godkjenner saksbehandler ferdigmeldingen, vil saken skifte status til "Godkjent" og bli flyttet inn under "Godkjente saker" i menyen.

Avviser saksbehandler ferdigmeldingen, vil saken skifte status til "Ikke-godkjent" og bli flyttet inn under "Ikke godk. saker".

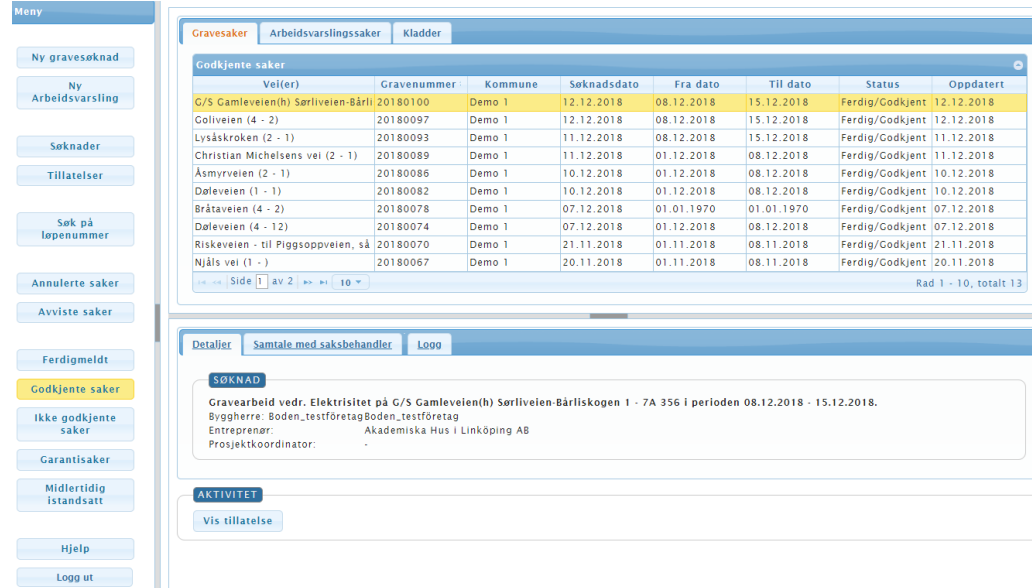

<span id="page-14-1"></span>3.8. Godkjente saker

Under menypunktet "Godkjente saker" finnes alle sakene dine som ferdigmeldingen er blitt godkjent eller "halvt godkjent". Altså saker med status "Godkjent" eller "Godkjent/avventer slitelag".

Saker med status "Godkjent/avventer slitelag" skal ferdigmeldes igjen når slitelaget er lagt.

De sakene hvor statusen er "Godkjent" ligger å venter på at garantiperioden løper ut. Hvis det dukker et problem opp innenfor garantiperioden, vil den godkjente sak skifte status til "Garantisak" og bli flyttet inn under "Garantisaker" i menyen.

## <span id="page-15-0"></span>3.9. Ikke-godkjente saker

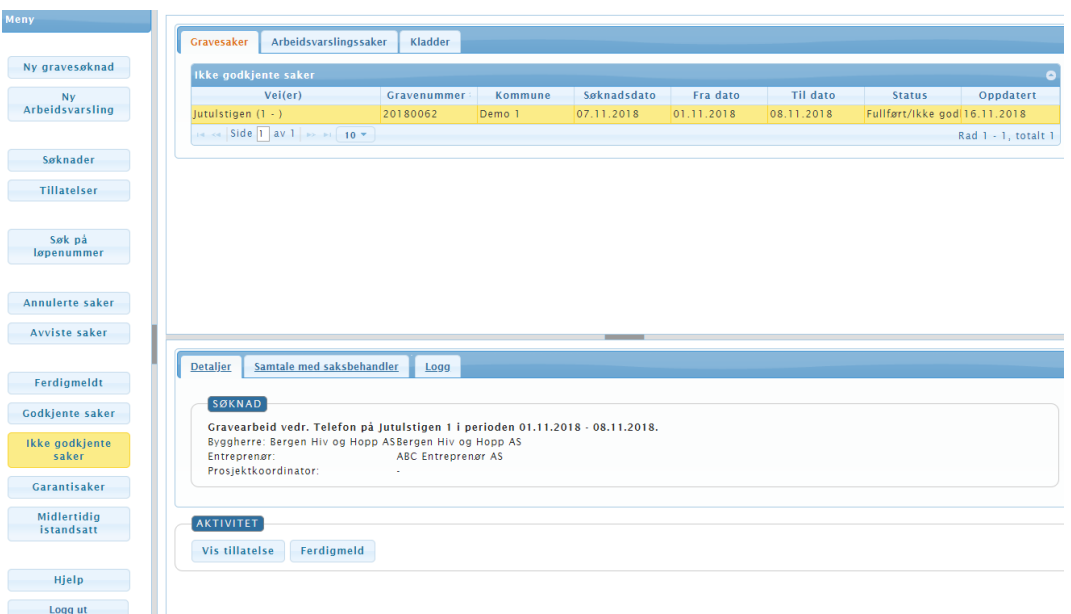

Under menypunktet "Ikke godk. saker" finnes ferdigmeldte saker, hvor ferdigmeldingen er blitt avvist eller ikke-godkjent. Dette kan f.eks. være, hvis reetableringen ikke er ordnet godt nok.

Saker under dette menypunkt vil skulle ferdigmeldes igjen når problemet er løst. Deretter vil de ikkegodkjente saker skifte status til "Ferdigmeldt" og bli flyttet inn under "Ferdigmeldte".

<span id="page-15-1"></span>3.10. Garantisaker

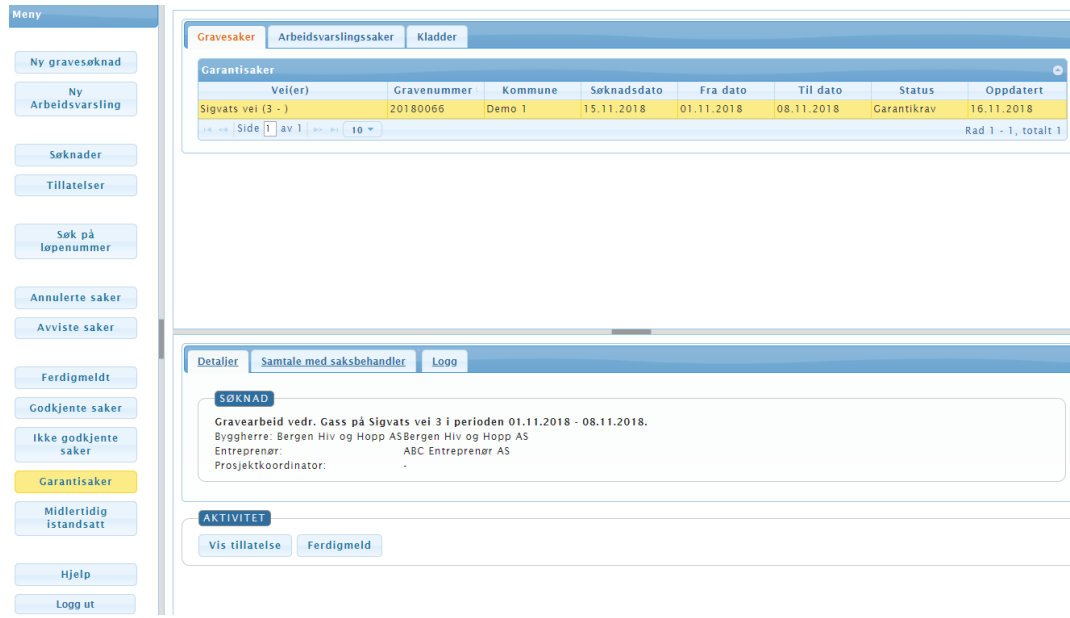

Dukker det problemer opp i den førnevnte garantiperiode for en godkjent sak, vil saken bli til en garantisak og ligge under menypunktet "Garantisaker".

Her vil garantisaken skulle ferdigmeldes igjen når problemet er løst, der den da vil få en ny garantiperiode, når ferdigmeldingen er godkjent.

Saken er først helt ferdigbehandlet, når den er blitt garantigodkjent. Disse saker vil bli fjernet fra Søkerportalen, da de ikke lengre er aktuelle.

## <span id="page-16-0"></span>3.11. Midlertidig istandsatt

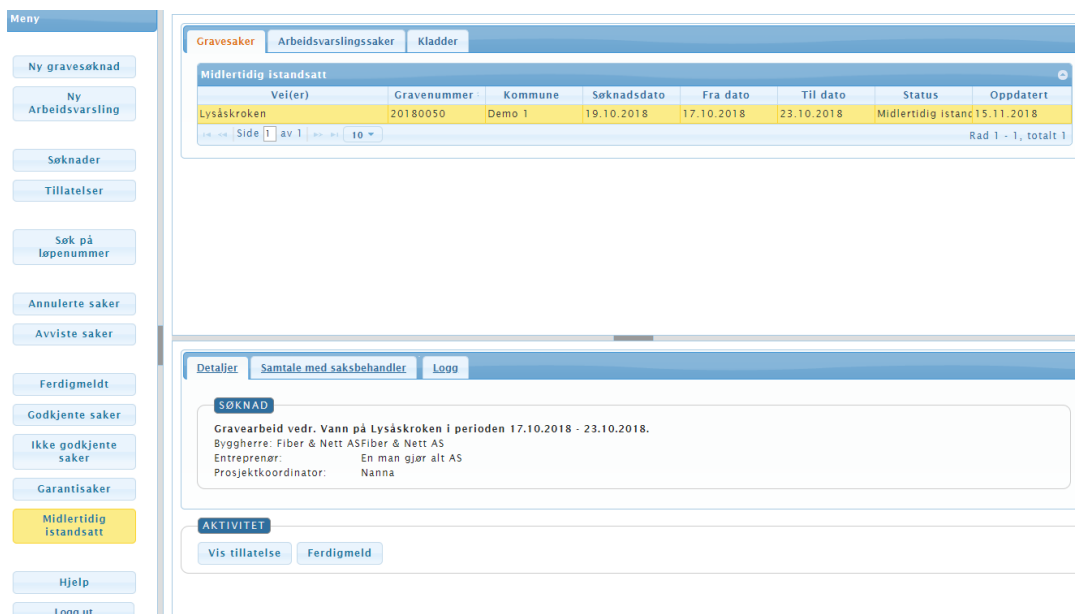

Under menypunktet "Midlertidig istandsatt" vil du kunne se en oversikt over dine midlertidig ferdigmeldte saker. Midlertidig ferdigmeldte saker brukes f.eks. som huskeliste, om det er noe som skal ordnes på saken før den kan ferdigmeldes fullt.

## <span id="page-16-1"></span>4. Arbeidsvarslingsplan-sakenes menypunkter og deres muligheter

Som nevnt tidligere endrer tabelloversikten alt etter hvilket menypunkt det er blitt klikket på. Samtidig endrer menyen etter hvilket faneblad som er blitt valgt.

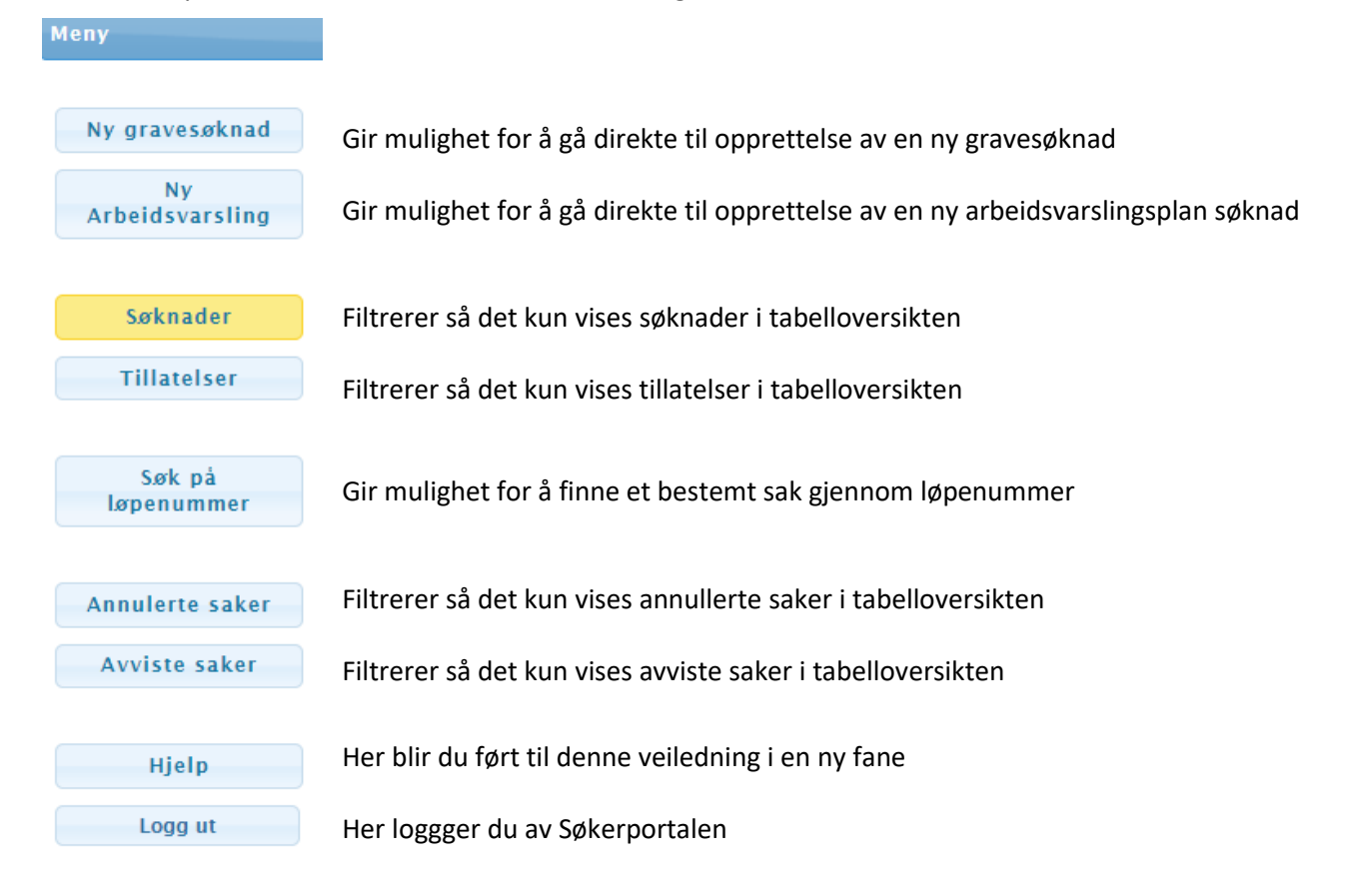

Følgende underavsnitt vil beskrive de filtrerende menypunkter (Søknader, Tillatelser, Annullerte saker og Avviste saker).

<span id="page-17-0"></span>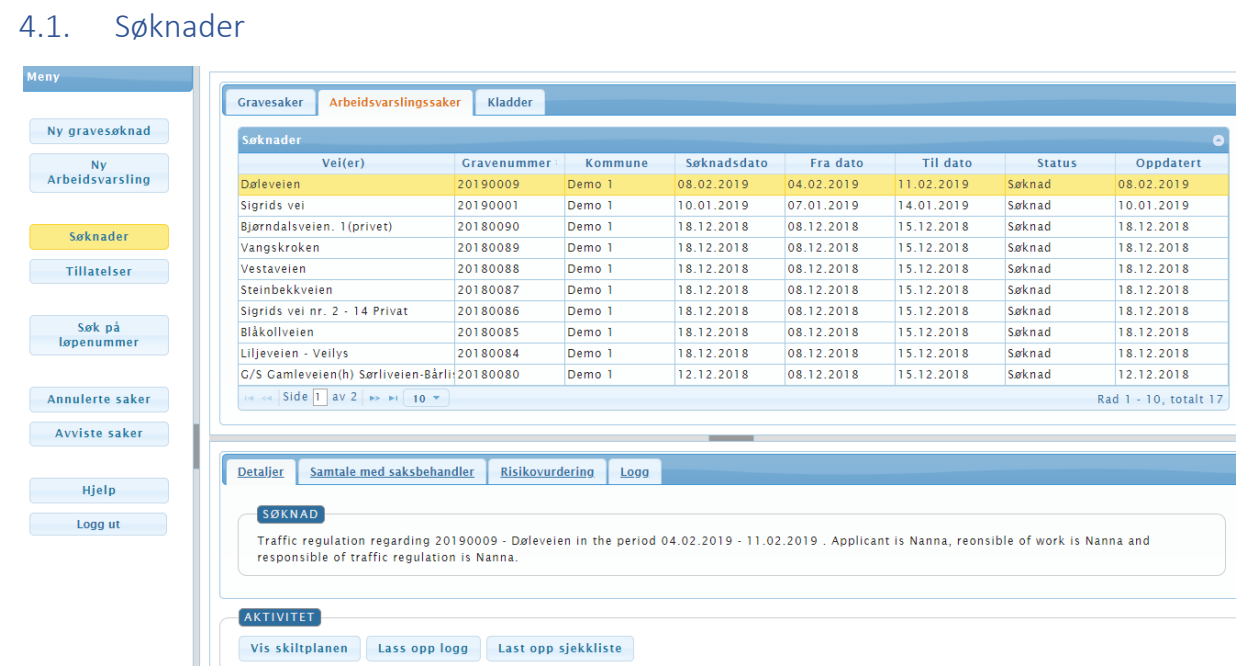

Tabelloversikten viser nå kun dine arbeidsvarslingsplan-søknader med status "Søknad" eller "Under behandling". Handlingsfanene i bunnen av skjermen er tilpasset så det kun er knapper som er relevante for søknadene som er synlige. Når en søknad er blitt godkjent, vil saken bli flyttet fra menypunktet "Søknader" til "Tillatelser". Hvis søknaden blir avvist, vil den bli flyttet til menypunktet "Avviste saker", og hvis den blir annullert, vil den bli flyttet til "Annullerte saker".

## <span id="page-17-1"></span>4.1.1. Detaljer-fanen

I Detaljer-fanen er det opplysninger om den markerte saken i tabelloversikten samt to knapper som er dine handlingsmuligheter ved søknaden.

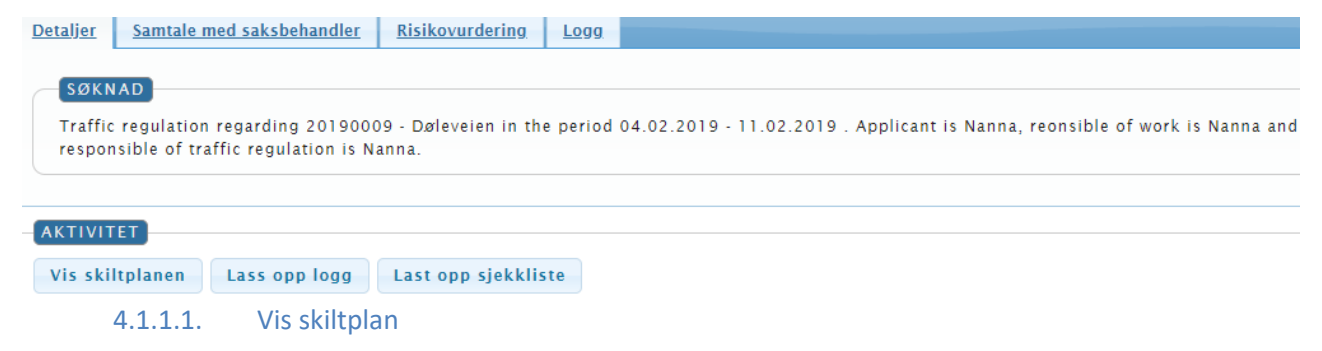

Knappen "Vis skiltplan" lar deg se den vedlagte skiltplanen på den aktuelle gravesaken (hvis det er en skilteplan knyttet til saken).

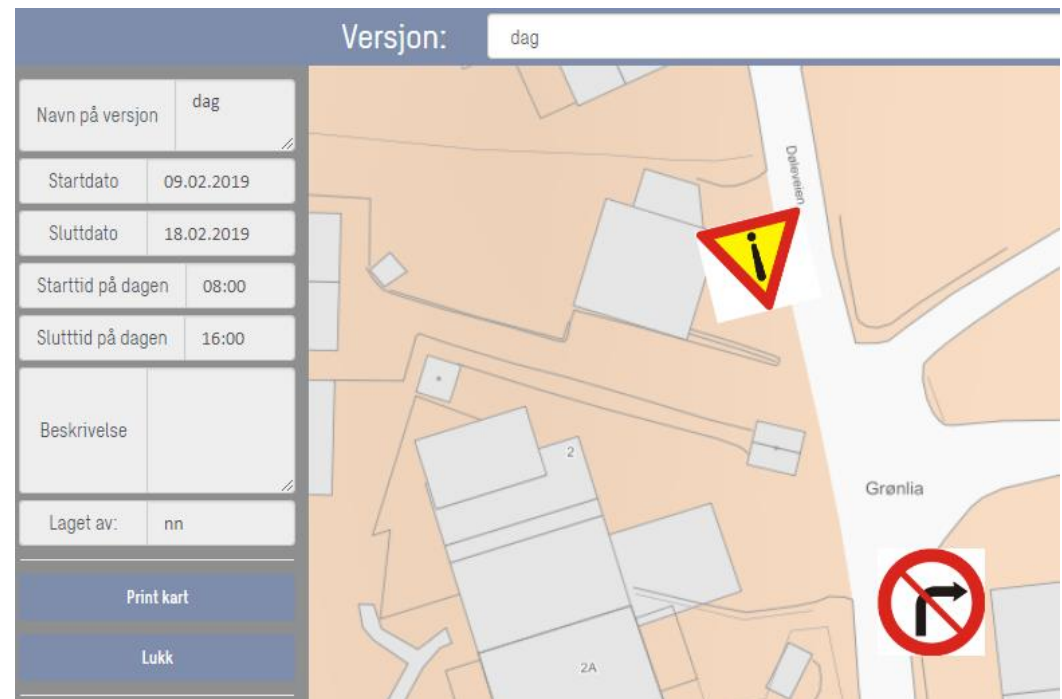

Her har du mulighet for å printe den tilknyttede skiltplanen.

## 4.1.1.2. Last opp logg

Knappen "Last opp logg" lar deg vedlegge en logg-fil til den aktuelle gravesak.

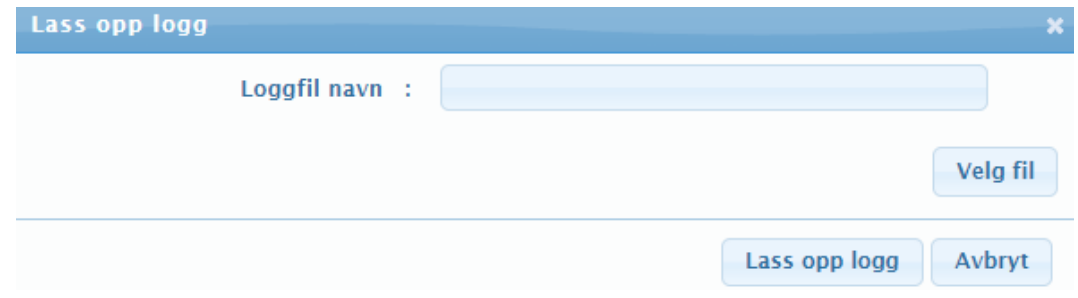

Denne knapp er dog kun tilgjengelig hvis det er risikovurdering knyttet på saken.

Filen du laster opp vil ikke være tilgjengelig for deg i Søkerportalen, men vil bli knyttet til saken hos saksbehandler. Du vil også kunne se i Logg-fanen, hvis en logg-fil er blitt knyttet på saken.

Velg filen i pop-up-vinduet og klikk "Last opp logg". Dette vil knytte filen til saken.

## 4.1.1.3. Last opp sjekkliste

Samme som "Last opp logg"-knappen, vil "Last opp sjekkliste" laste opp en fil til den markerte sak.

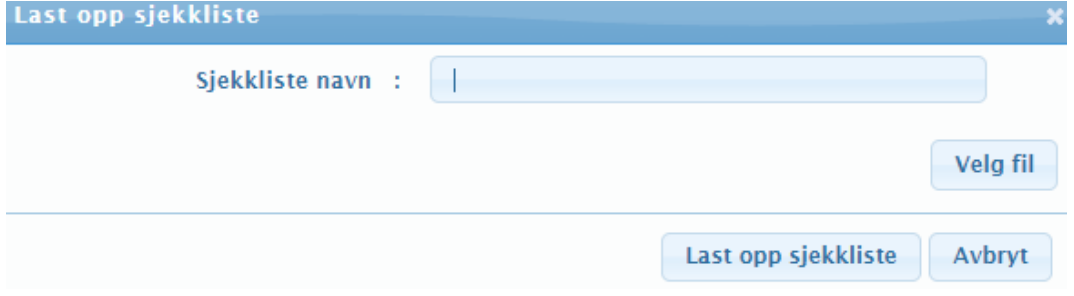

Også denne knapp er kun tilgjengelig, hvis risikovurdering er knyttet på saken.

Her vil filen heller ikke være tilgjengelig i Søkerportalen, men vil dukke opp hos saksbehandleren på saken. Her vil også kunne se i Logg-fanen hvis en sjekkliste er blitt lastet opp på saken.

<span id="page-19-0"></span>Velg fil og klikk "Last opp sjekkliste" for å knytte sjekklisten på saken.

### 4.1.2. Samtale med saksbehandler-fanen og Logg-fanen

Disse to faner fungerer på samme måte som på gravesakene.

I Samtale-fanen er det mulighet for å skrive en beskjed til saksbehandler på den gjeldende sak markert i tabelloversikten.

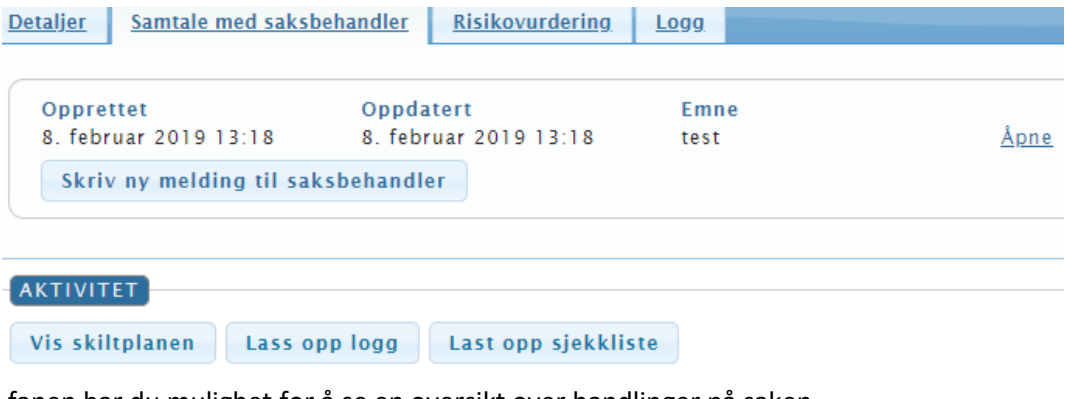

Og i Logg-fanen har du mulighet for å se en oversikt over handlinger på saken

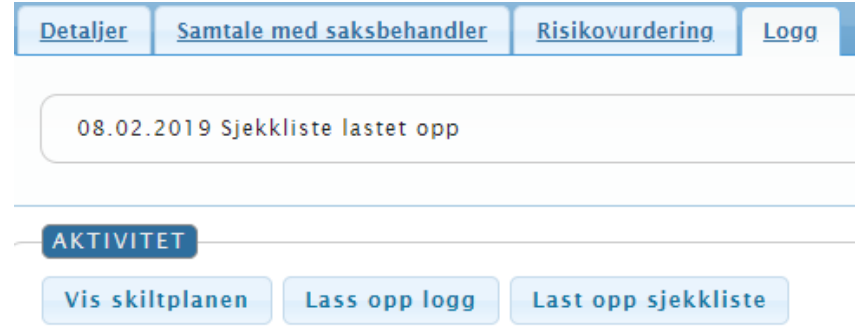

#### <span id="page-19-1"></span>4.1.3. Risikovurdering-fanen

Hvis en risikovurdering er blitt knyttet på søknaden, vil denne fane være tilgjengelig.

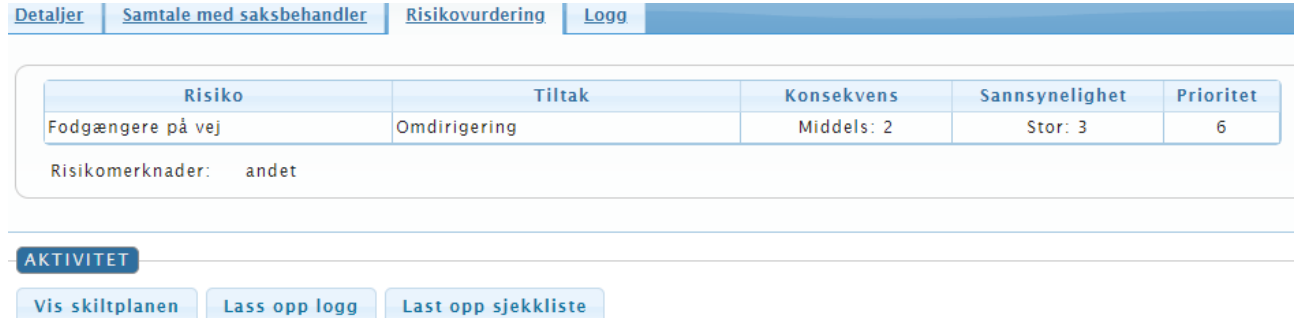

Her vil du kunne se den angitte risiko eller farer, hvilken tiltak som gjøres for å minske risikoen, hvor stor konsekvensen er hvis risikoen blir reell, hvor stor sannsynlighet det er for å risikoen blir aktuell, samt hvor stor prioritet risikoen har fått basert på nivået for konsekvensen og sansynligheten for den gjeldende risiko.

Hvis det er flere risikovurderinger knyttet til en søknad, vil disse være listet under hverandre i tabellen.

## <span id="page-20-0"></span>4.2. Tillatelser

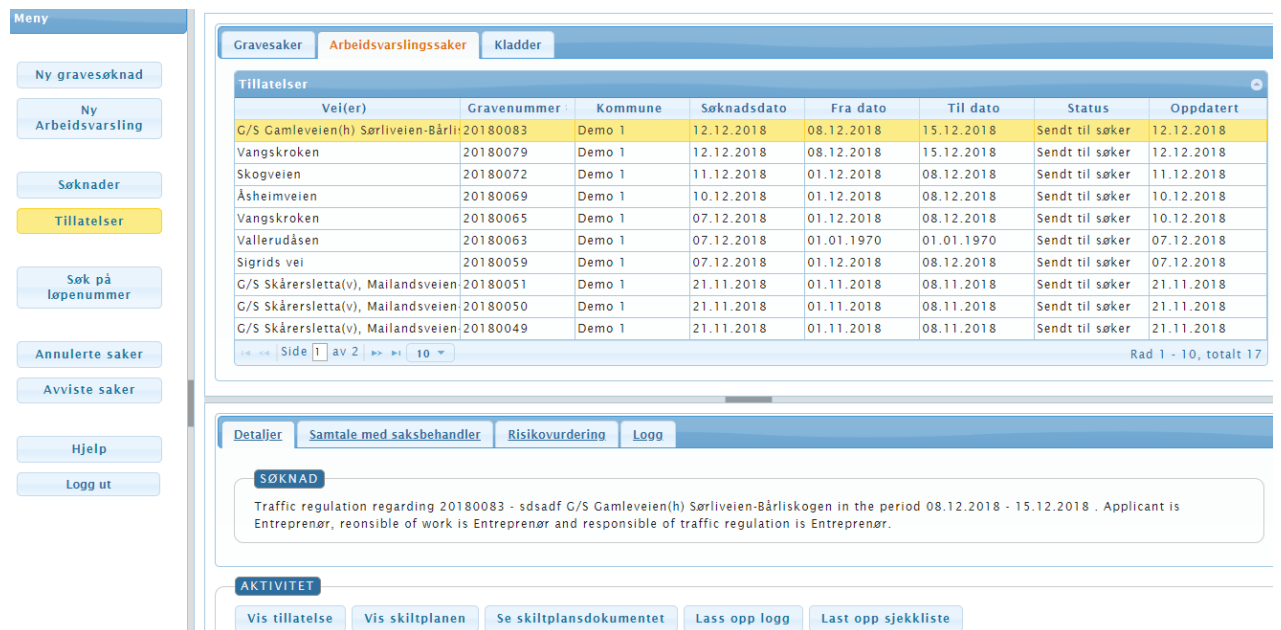

Tabelloversikten viser dine arbeidsvarslings-tillatelser og handlingsfanene i bunnen av skjermen er blitt tilpasset så det kun er knapper relevante for tillatelser som er synlige.

Det er to handlingsknapper her som ikke er på gravesøknadene: Vis tillatelse og Se plan dokument. Samtale-fanen, Risikovurdering-fanen og Logg-fanen har samme innhold som ved de andre menypunkter.

<span id="page-20-1"></span>Hvis du klikker på "Vis tillatelse", vil tillatelsesdokumentet bli lastet ned på din pc som pdf – her får du ofte mulighet til å velge mellom å åpne dokumentet eller lagre det.

#### 4.2.1. Se plan dokument-knappen

Med Se plan dokument-knappen har du mulighet for å se en tekst- og tallbasert oversikt over skiltene som er på skiltplanen for den markerte sak i tabelloversikten.

Her er et eksempel på et plandokument knyttet på en sak med to skiltplanversoner:

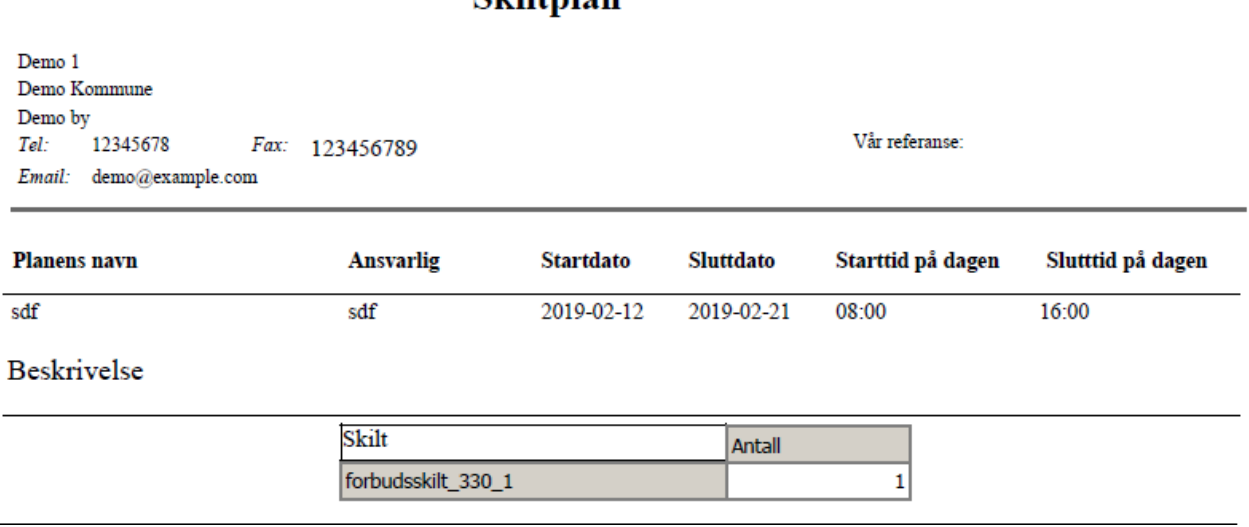

**Cliltplan** 

Plandokumentet vil bli åpnet i en ny fane.

## <span id="page-21-0"></span>4.3. Søk på løpenummer

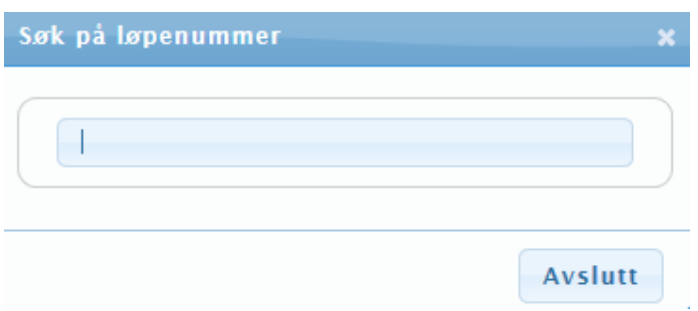

Med denne funksjonen kan du hurtig finne en sak ut fra løpenummeret.

Klikk på menypunktet "Filtrer på løpenummer" og skriv løpenummeret i tekstfeltet "Søk på løpenummer". Når du begynner å inntaste løpenummeret, kommer det forslag til automatisk utfylling.

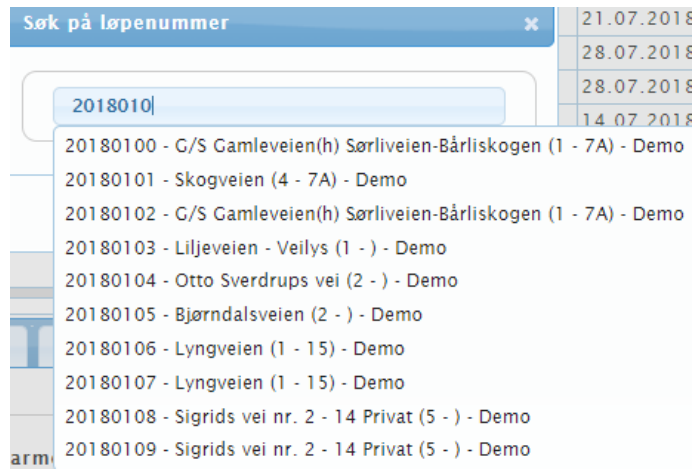

<span id="page-21-1"></span>Velg den sak, du vil se, og klikk på "OK". saken vil nå bli vist for seg selv med dens tilhørende faneblade.

#### 4.4. Annullerte saker

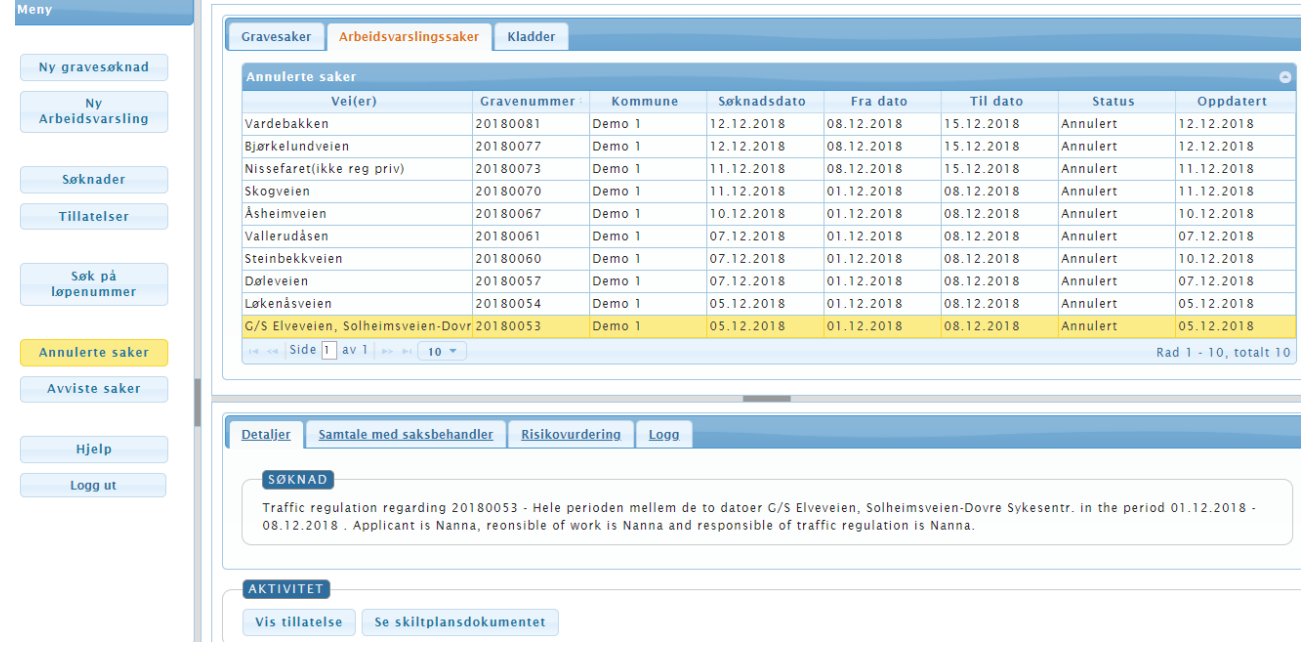

Tabelloversikten viser annullerte Arbeidsvarslingsplan-saker. Annullerte saker er sånn sett ferdigbehandlet og det er derfor kun mulig å kontakte saksbehandler på den gjeldende sak.

Er det en annullert tillatelse, vil det fortsatt være mulig å se tillatelsesdokumentet samt evt. skiltplandokument.

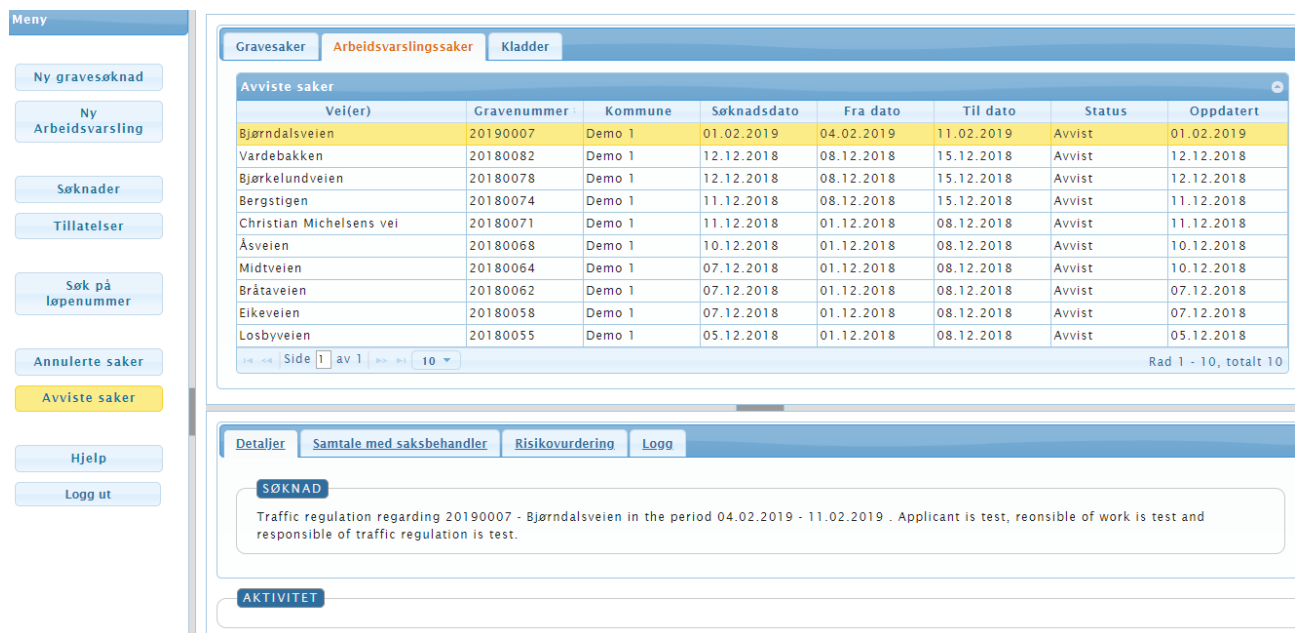

<span id="page-22-0"></span>4.5. Avviste saker

Under dette menypunkt vil tabelloversikten vise avviste arbeidsvarslingsplan-saker. Avviste saker er sånn sett ferdigbehandlet og det er derfor kun mulig å kontakte saksbehandler på den gjeldende sak.